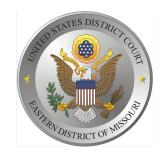

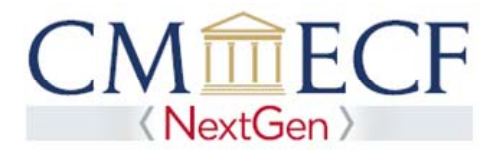

# **REQUESTING ATTORNEY REGISTRATION IN PACER FOR MULTI-DISTRICT LITIGATION CASES**

On June 3, 2019, the United States District Court for the Eastern District of Missouri upgraded to the next generation (NextGen) of CM/ECF. Before applying, you must have an individual upgraded PACER account (you cannot use a shared PACER account for this process). If your individual PACER account was created prior to August 2014, you must first upgrade your account (see Upgrading Your PACER Account for instructions).

### **Requesting Attorney Registration for Multi-District Litigation Cases**

**STEP 1** Go to the PACER Service Center (PSC) site at **https://www.pacer.gov** Click on the Manage My Account link.

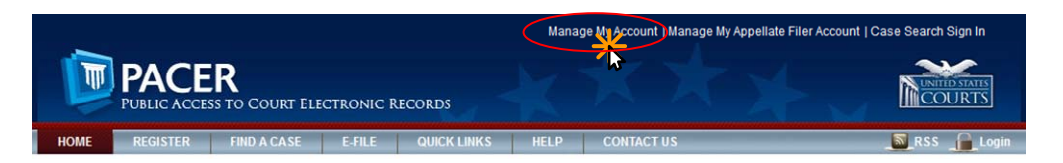

#### **STEP 2** Enter your PACER **Username** and **Password.** Click **Login**.

#### **MANAGE MY ACCOUNT**

Enter your PACER credentials to update personal information, register to e-file, make an online payment, or to perform other account maintenance functions.

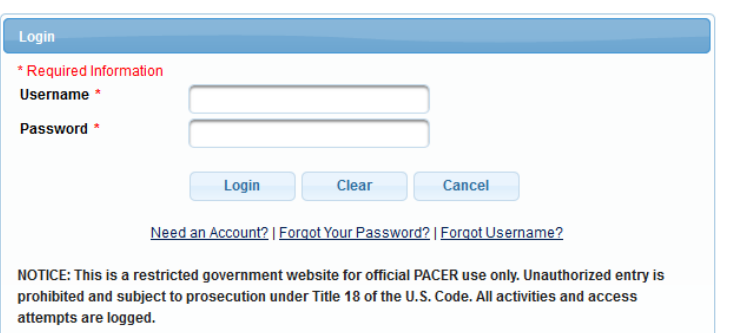

**STEP 3** Click the **Maintenance** tab.

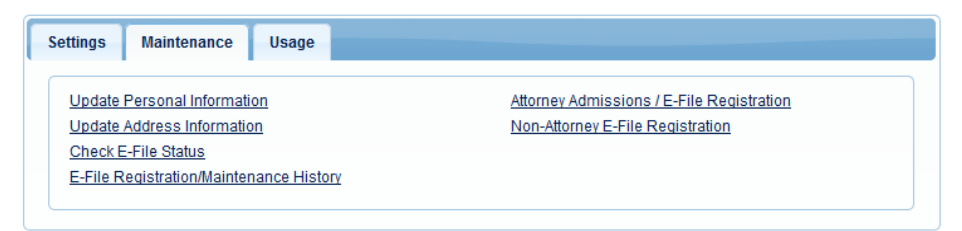

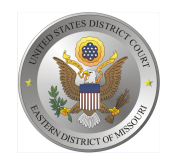

**STEP 4** Click the Attorney Admissions / E-File Registration link.

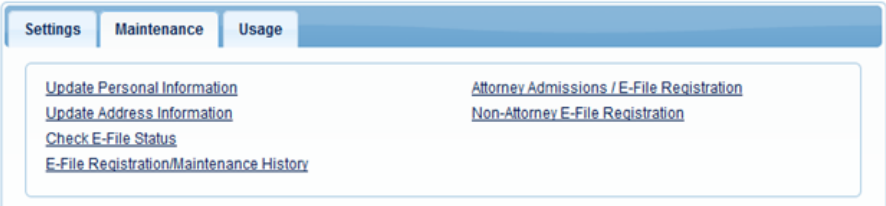

**STEP 5** From the  **Court Type**  list, select U.S. District Courts. From the  **Court**  list, select Missouri Eastern District Court – NextGen. Click **Next.**

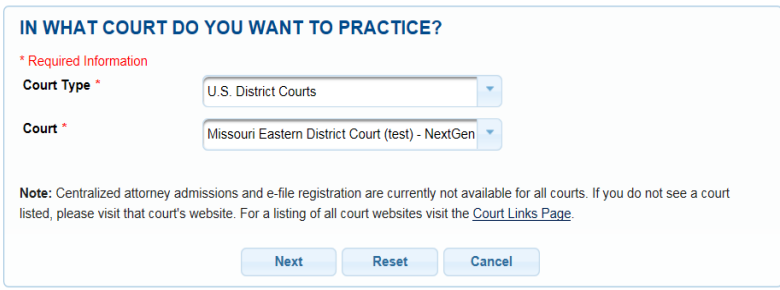

**STEP 6** On the "WHAT WOULD YOU LIKE TO APPLY/REGISTER FOR" screen, click the Multi-District Litigation link.

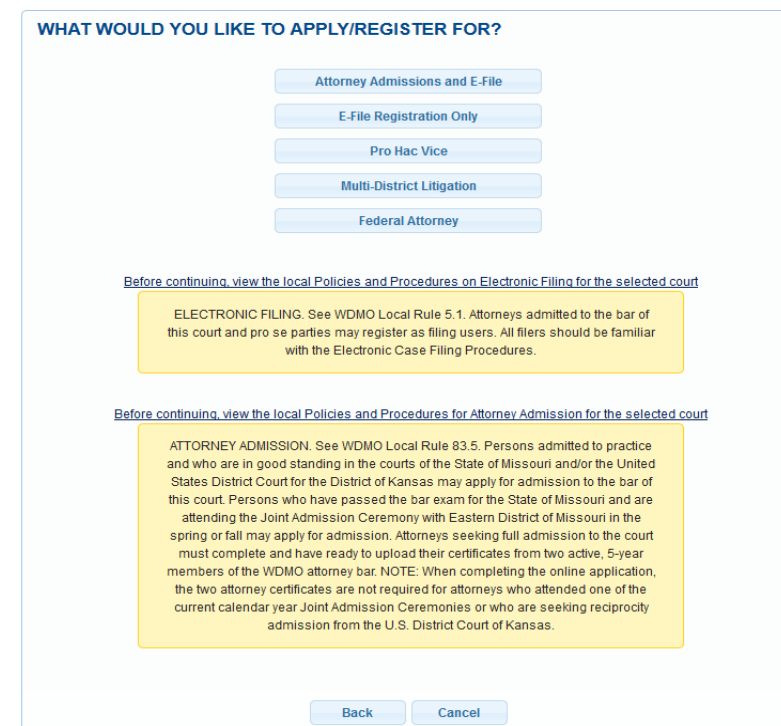

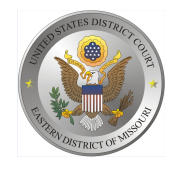

United States District Court

**STEP 7** On the **"Filer Information"** section, check the acknowledgment that you are submitting the e-filing registration for this individual.

#### **COMPLETE ALL SECTIONS OF E-FILE REGISTRATION**

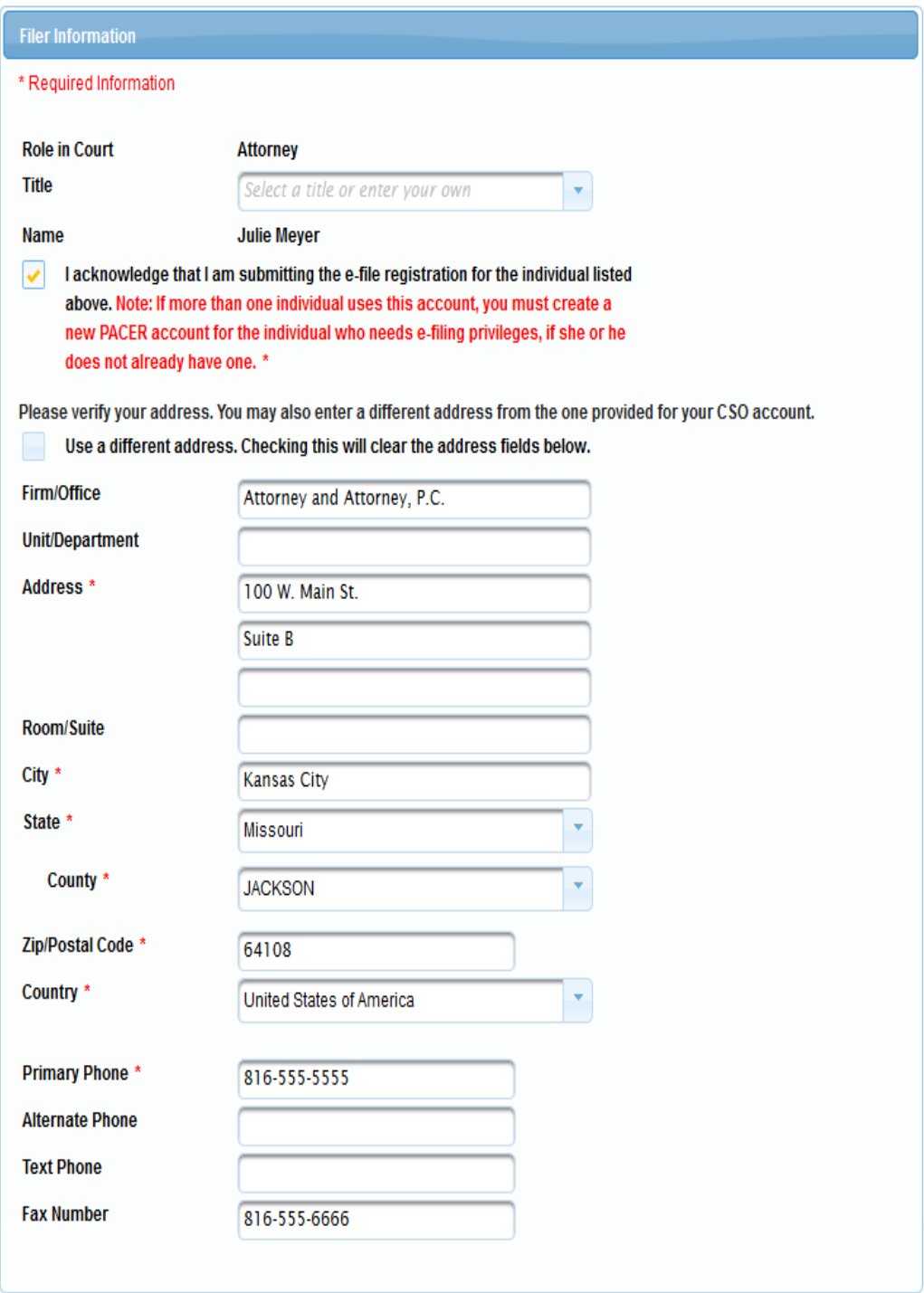

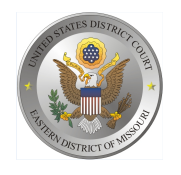

United States District Court Eastern District of Missouri

## **Attorney Bar Information**

**STEP 8** Enter information for any federal courts where you are already admitted. Type the case number for the case that is pending in the Eastern District of Missouri in which you plan to enter your appearance or leave it blank if you plan to file a new case in this district and do not have a case number. Then enter your State Bar information.

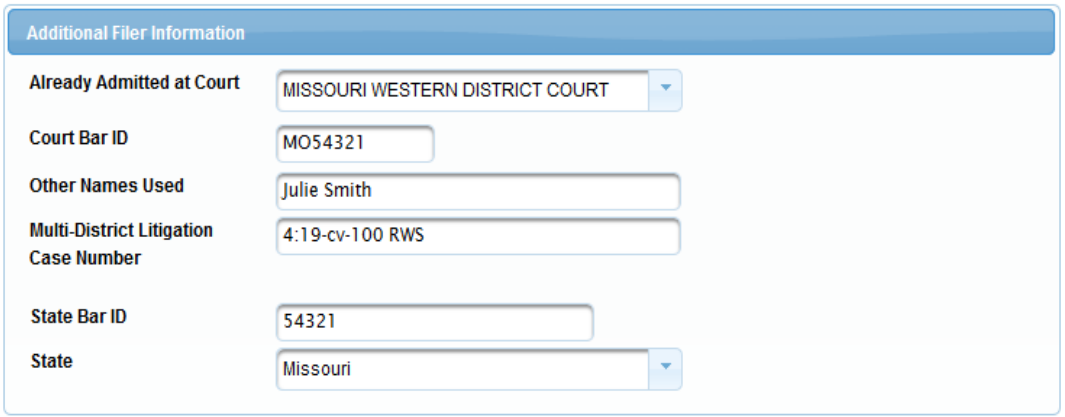

**STEP 9** Delivery Method and Formatting refers to your preferences as to the method, frequency, and format of all NEFs (Notices of Electronic Filing) received from CM/ECF. If you want your emails to be delivered to an address other than the email you have registered with PACER, you may enter that email address here. You may receive your NEFs Once Per Day (Daily Summery) or At The Time of Filing (One Email per Filing). The most common Email Format requested is HTML but you can select Text if you prefer.

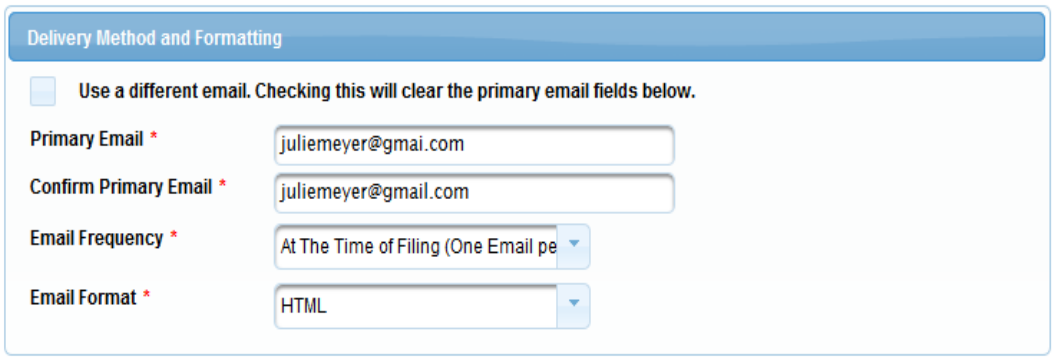

#### Click "**Next**".

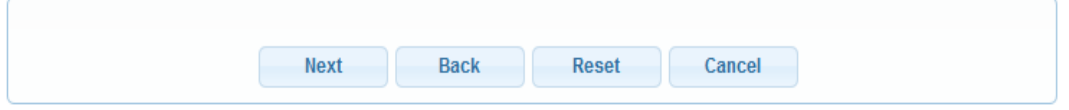

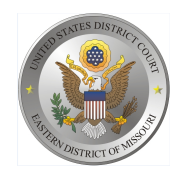

United States District Court Eastern District of Missouri

# **PAYMENT INFORMATION**

#### **STEP 10** Optional: Click Add Credit Card or Add ACH Payment.

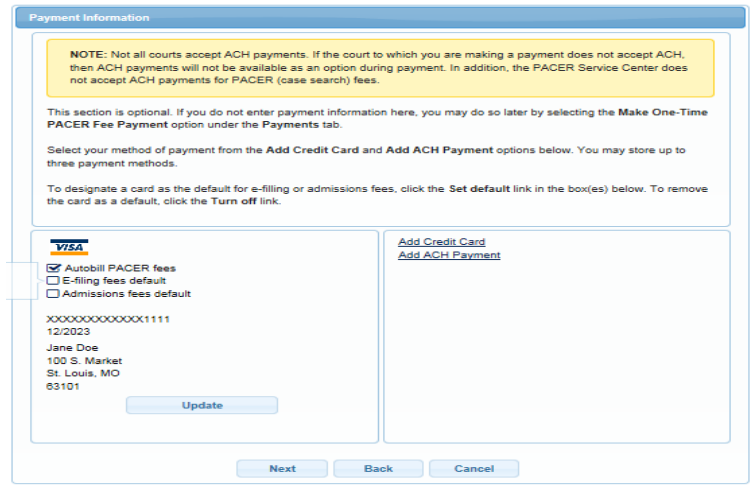

#### Optional: Enter the payment information. Click **Submit**.

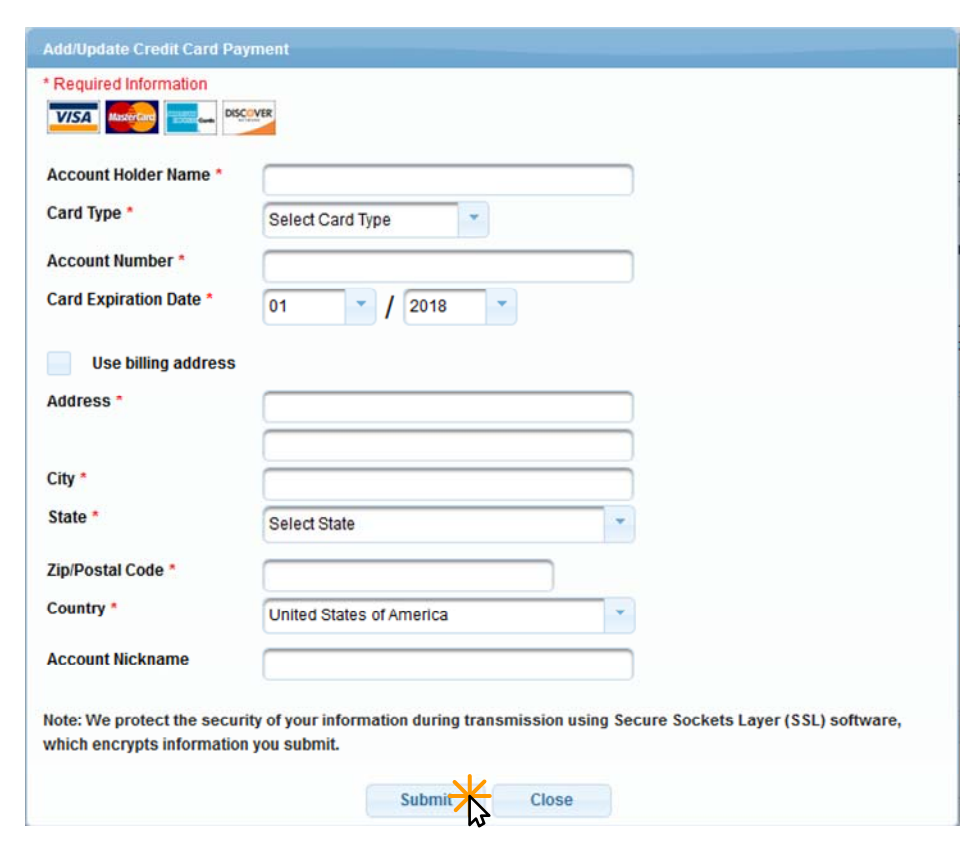

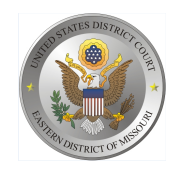

United States District Court

Eastern District of Missouri

**STEP 11** Acknowledge the policies and procedures for attorney e-filers by selecting all the checkboxes. Click **Submit.** 

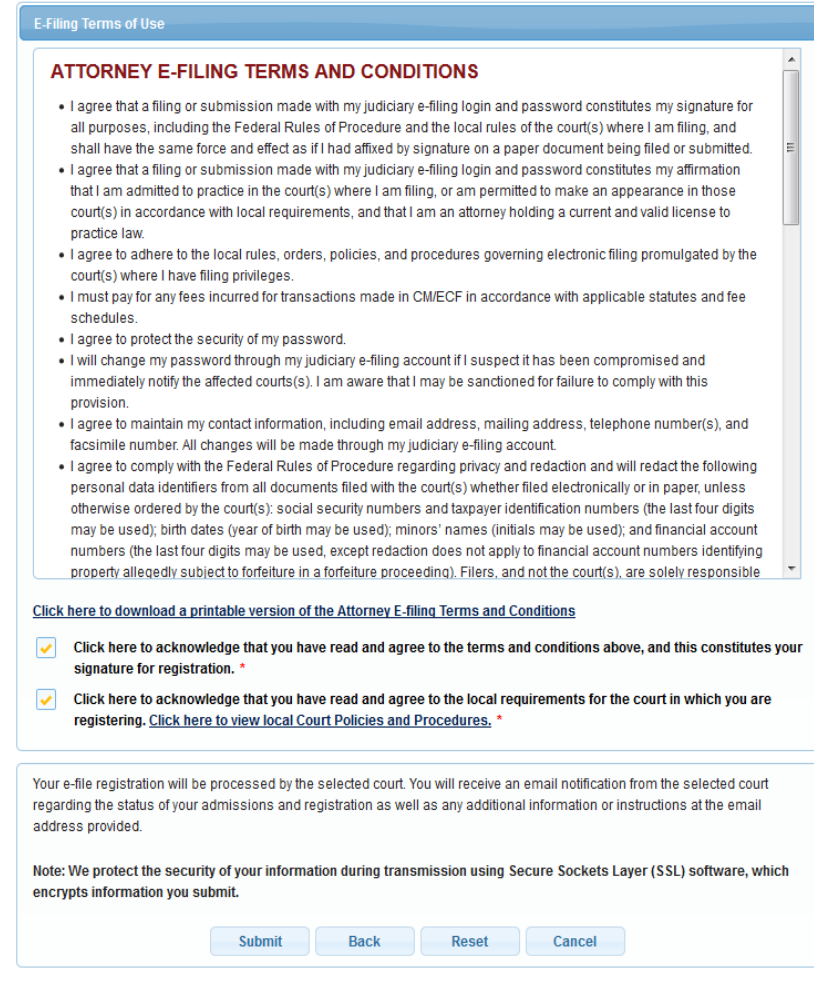

#### **STEP 12** Click **Done.**

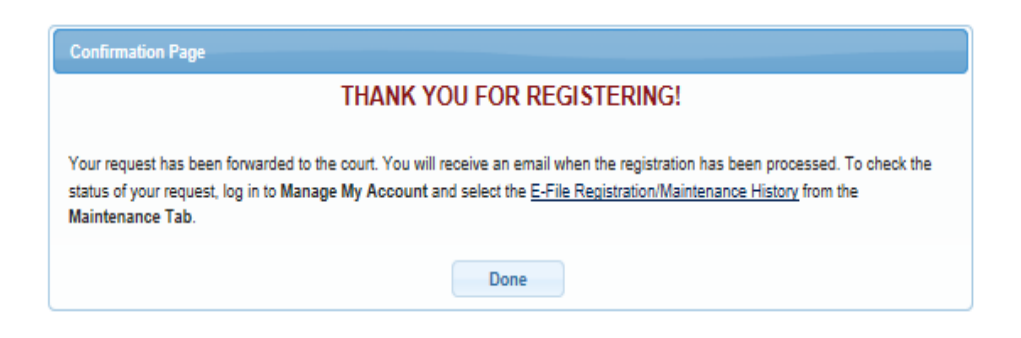